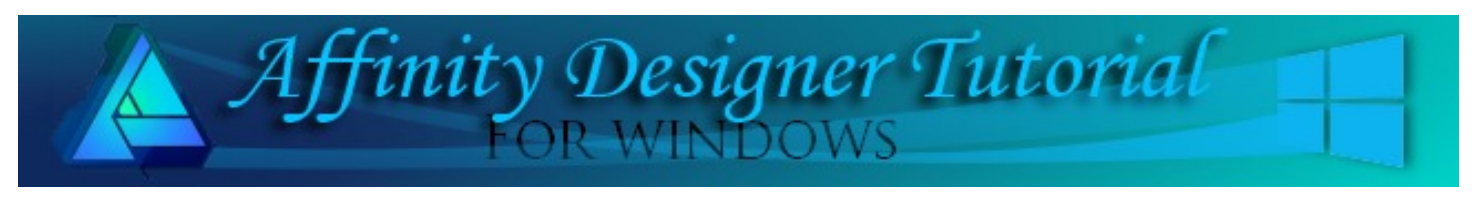

**Author:** [San Jewry](mailto:sadejew@gmail.com) **Level:** Beginner + **Download:** None **Version:** 1.6

## **DESKTOP CALENDAR**

This tutorial is based on a tutorial written for Photo Impact by by Rosie Hardman and with her permission, has been adapted for Affinity Designer using Shapes and the Transform Panel.

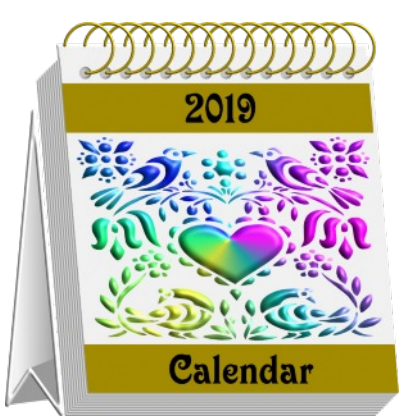

## **LET'S GET STARTED**

- 1. Open a document 800 x 800.
- **2.** Click the **Colour** tab, then double-click the **Fill** icon to open the **Colour Chooser** window. Set the **Fill** colour **#9A9A9A**. Double click on the **Stroke** icon. Set the **Stroke** colour to **#E6E6E6,**
- 3. Click the **Stroke** tab. Set the **Width: 8.** Scale with object **Checked**.
- 4. From the **Tools** panel select the **Triangle Tool**. Draw a triangle Use the **Transform** Panel **W:90, H:490**. To get it to the correct size.
- 5. Right click on triangle, **Convert to Curves**, add node between the two nodes at the bottom. Click on the added node and drag up and then on the right node drag down a fraction refer image.

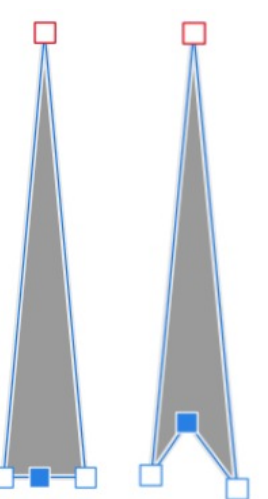

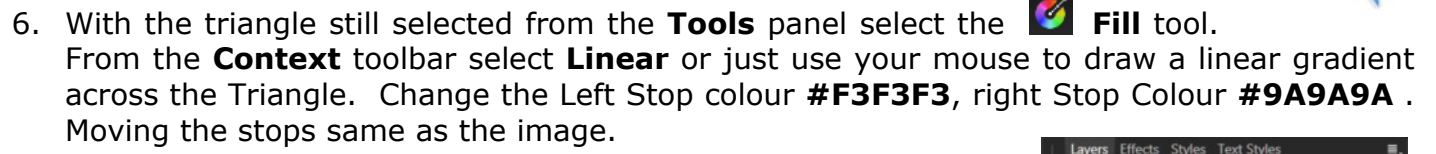

7. While the triangle is still selected go to Menu Bar **Layers > Expand stroke**. So your stroke layer should be separated from the triangle.

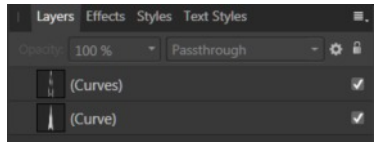

8. Click on **top curve** in your layer panel. Select the **Effects** tab locate the **3D** use the default settings. As shown below.

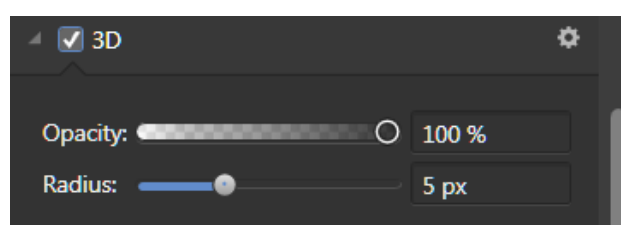

9. Draw another **Triangle, Fill** colour: **#9A9A9A**, Stroke Colour: None. **W: 54 H: 88** From the **Context** tool bar **Flip Vertical**, move to the right hand bottom of the triangle and rotate so it sits similar to the image.

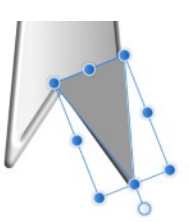

10. In the **Layers** panel drag the triangle layer halfway down over the bottom curve dragging to the right so it is clipped inside the bottom curve.

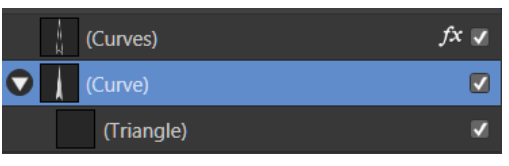

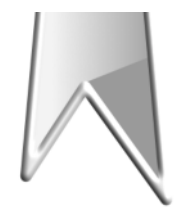

11. Draw another **Triangle, Fill** colour: **#9A9A9A**, Stroke Colour: None. **W: 88 H: 65**. From the Context Tool bar select **Move to the back**. Then rotate the triangle to the left a bit so it looks similar to the image below.

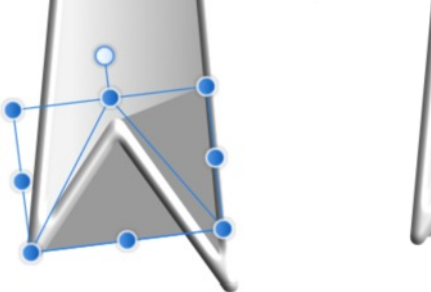

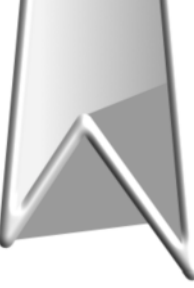

- 12. Select all your layers and group them naming this group Side. Then move the group to the left hand corner leaving a little space at the bottom.
- 13. Set the **Fill** colour **#9A9A9A**. **Stroke** colour: None. From the Tools panel select the Rectangle and draw a rectangle using the **Transform** Panel **W: 510 H: 544** setting the shear to **S: 4.9** When putting in the shear you will notice the Height will change to **H: 546** that is due to changing the shape of the rectangle.

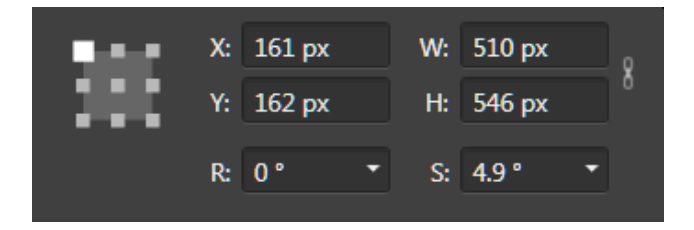

14. Move the rectangle to sit next the side like the image below.

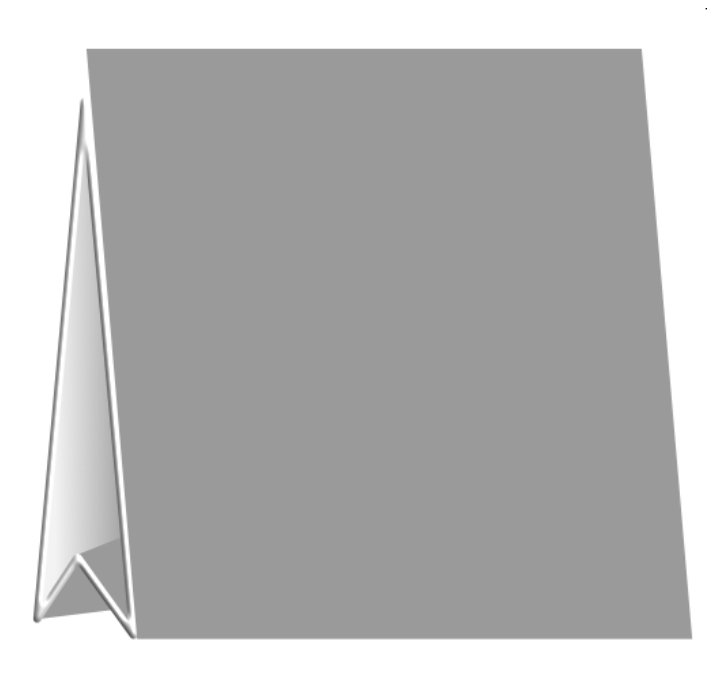

- 15. In the **Layers** Panel right click on the **Rectangle** Layer and **Duplicate** or use **Ctrl + J** Change the **Fill** Colour: **#D6D6D6**.
- 16. With the top rectangle selected Using the **Transform** panel we need to move it 2 pixels horizontal to the right and 2 pixel Vertical to the top. Using the below formula makes it easy.

**X:** Horizontal so just add **+2**. **Y:** Vertical so just minus **-2**. Then **press enter**.

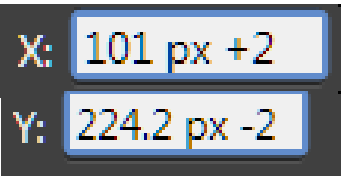

You will notice your pixels could be different than mine as it depends on where your rectangle is on your work space.

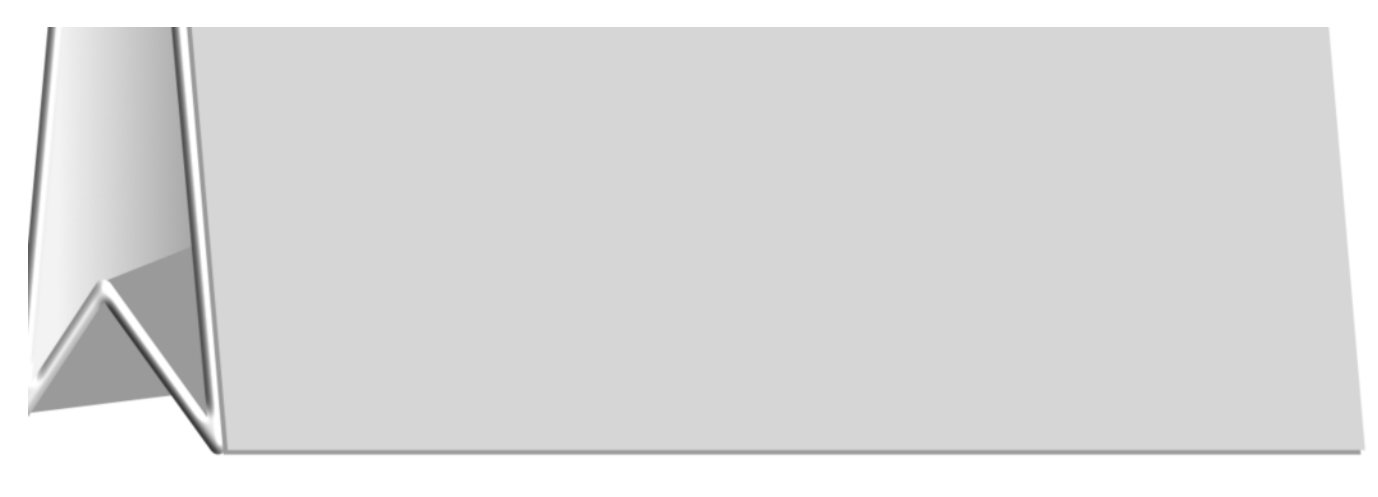

17. Group these two rectangles. Use **Ctrl + J** to make a copy of group. Using the **Transform** Panel **X: +4 Y: -4. Press enter.** To move the group 4 pixel horizontal and 4 pixels vertical to the top. Again your pixels could be different than mine.

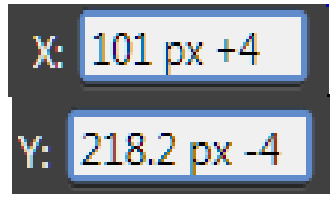

Now press **CTRL + J 8 more times.** You should now have 10 group layers in your Layers Panel.

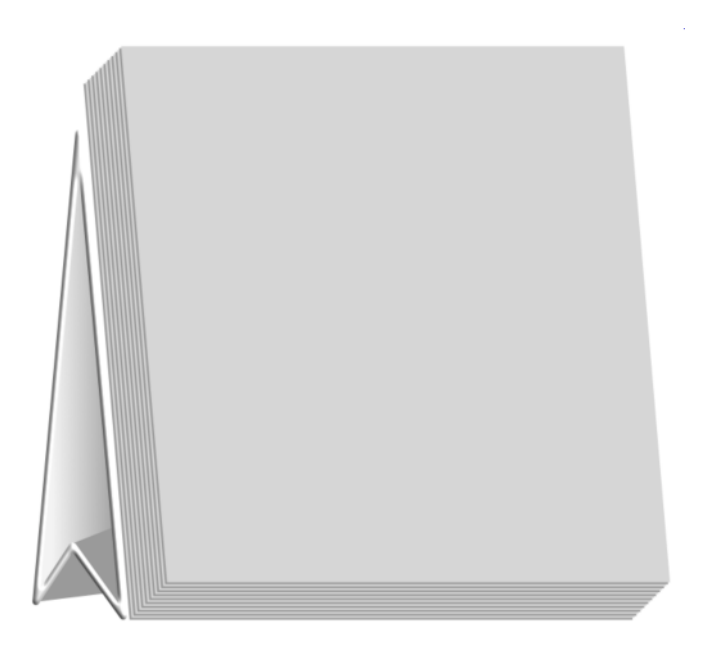

18. Do not select the top group layers but select the other 9 group layers and Group them and call it pages. Then **Ungroup** the top Group.

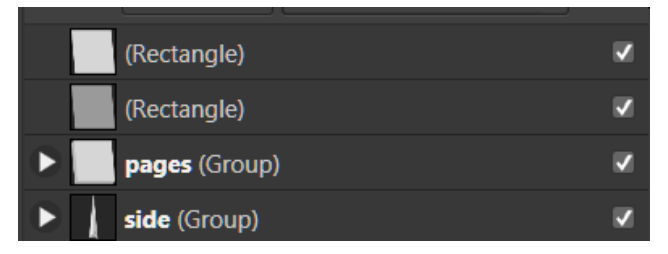

- 19. Click on the top rectangle Layer and change the **Fill** colour**: # F1F1F1.** Name it Top.
- 20. With top layer selected press **Ctrl+ J** to duplicate the layer Name this layer Back.
- 21. Selecting the **Back** layer. We need to move it again using **Transform panel X: -5 Y: -20. Press enter.** Again your Pixels could be different than mine.

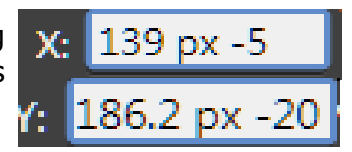

22. Still on the back layer go to the **Effects** Tab Select 3D change the Radius to 2px.

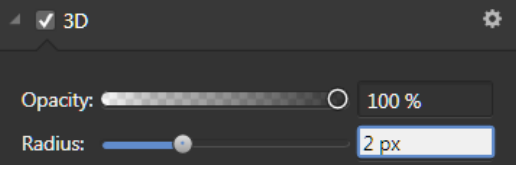

23. On the Context tool bar, select Move to the back.  $\Box$  Or drag the Back layer to the bottom in your Layer panel.

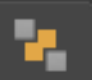

24. Select the **Ellipse** shape. **Fill** colour: **#C6C6C6**, Stroke Colour: None. Draw an ellipse **W:20 H:20**. **Move** the **ellipse** to the top **left hand corner** on Top Layer. I have coloured the layer so you can see it better.

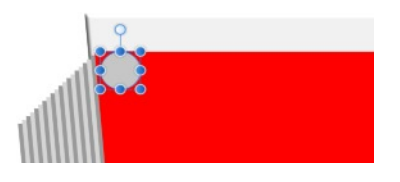

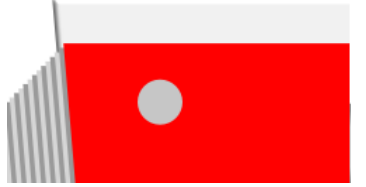

- 25. We need to move the ellipse horizontal  $+$  30 Pixels Vertical  $+$  16 pixels. On the **Transform** panel . **X: + 30 Y: + 16** Press enter.
- 26. Using **Ctrl + J** duplicate the circle, now to the **Transform** panel adding **+ 33** to **X: press enter**. Again your pixels will be different than mine. Now press **Ctrl + J 12 more times**.

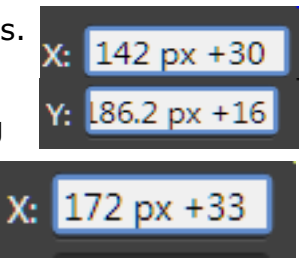

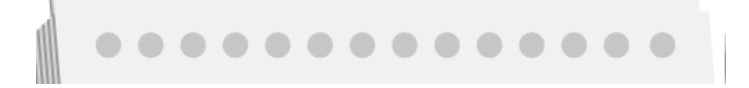

- 27. Select all the 14 ellipses in the Layer panel and Group them. Name the group Circles.
- 28. With the Group Circles selected, click on the **Effects** tab, select **Inner** V Inner Shadow **Shadow** click on **Layer** effects and use the below settings.

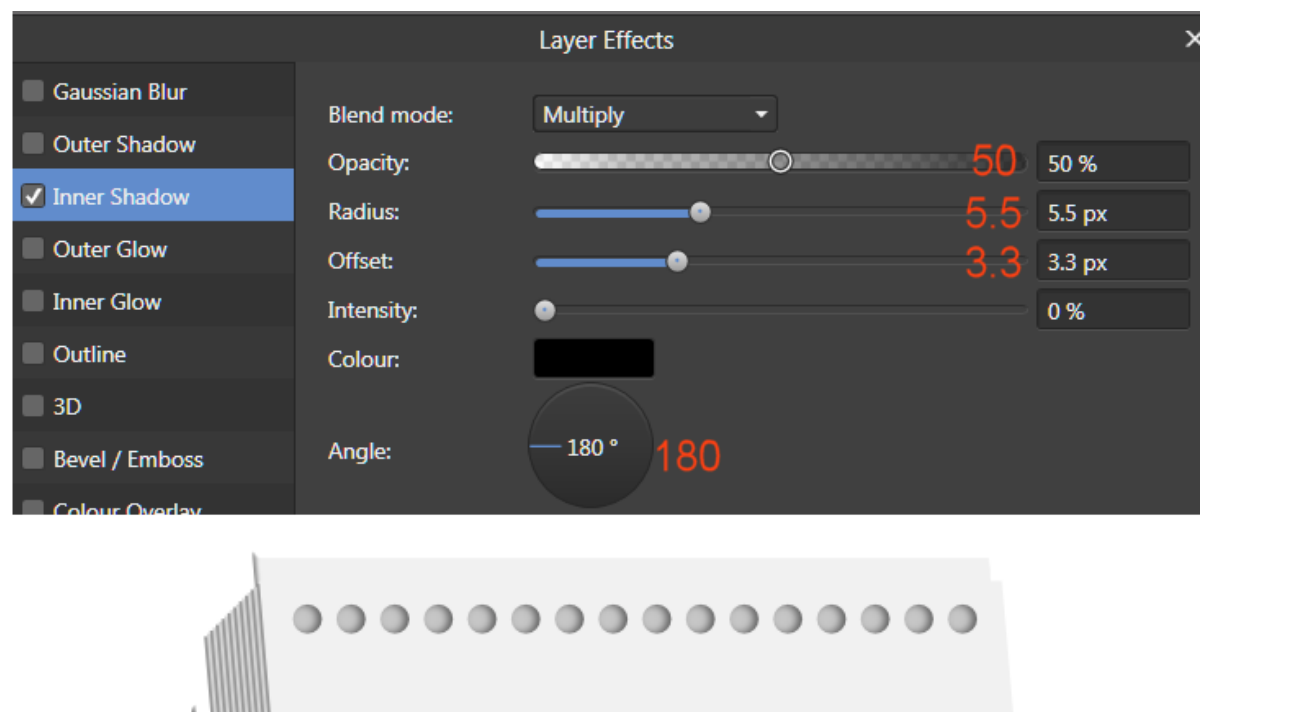

29. Select the **Ellipse** shape **Stroke** colour **#A28B00 Width:** 5 pixels **Fill** colour none. Draw an ellipse **W: 80 x H:80**. Place circle similar to the image on the **right hand** corner.

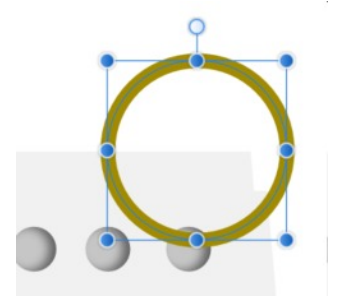

- 30. Circle still selected Right Click and click Convert to Curves.
- 31. Holding the Shift key down click on the left and the bottom node.

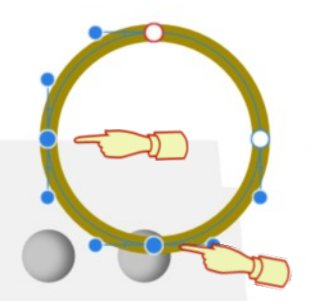

<mark>้</mark>┾ံ҅<mark>┆</mark>ံ่ុ ้↑ ┆ Action: **Break Curve** 

- 32. On the Context tool bar Select Break Curve.
- 33. In the Layers Panel select the second curve and delete it.
	- (Curve) V  $\overline{a}$ circles (Group)  $f x \nabla$ top (Rectangle) v
- 34. **Effects** tab. Select **3D** change the **Radius: 3 px**.

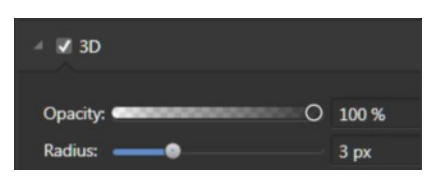

35. Next move and rotate the curve about -6 should look similar to image below.

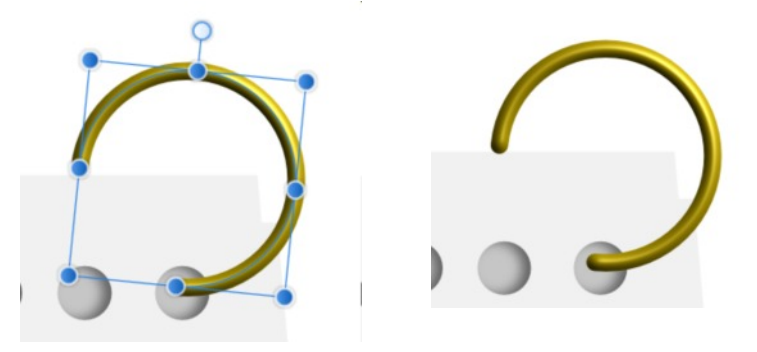

36. To duplicate the ring press **Ctrl + J,** in the transform pane in **X: minus 33. Press enter.** Again your pixels could be different than Now press **Ctrl + J 12 more times**.

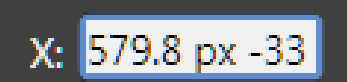

37. Select all rings and Group name it rings.

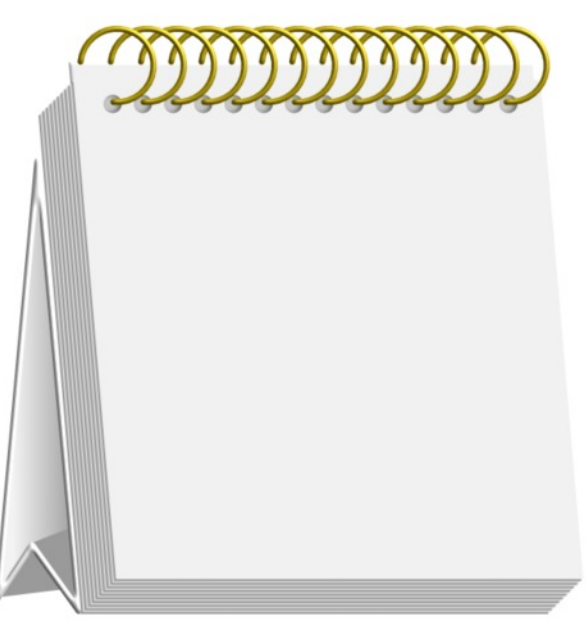

## **DECORATING CALENDAR.**

You can decorate your front of your calendar anyway you like or do some of the steps I have done below but using any object of clip art of your choice. If you would like to use the dingbat folk art that I have used you can download the zip file [HERE](http://hosted.wwell.net/san/ad/deskcalendar/sassy-graphics_folk-art.zip) Open the zip file and install it to your fonts.

1. Set the **Fill** colour **#A28B00** . **Stroke** colour: None. From the Tools panel select the Rectangle and draw a rectangle using the **Transform** Panel **W: 510 H: 80** setting the shear to **S: 4.9** so it is the same as the top Layer. When putting in the shear you will notice the Height will change to **H: 80.3** that is due to changing the shape of the rectangle.

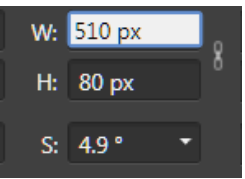

 $S: 4.9°$ 

2. In the **Layers** panel drag the rectangle layer halfway down over the **Top Layer** dragging to the right so it is clipped inside the Top Layer. Duplicate the Rectangle and move it up to the top just under the circles.

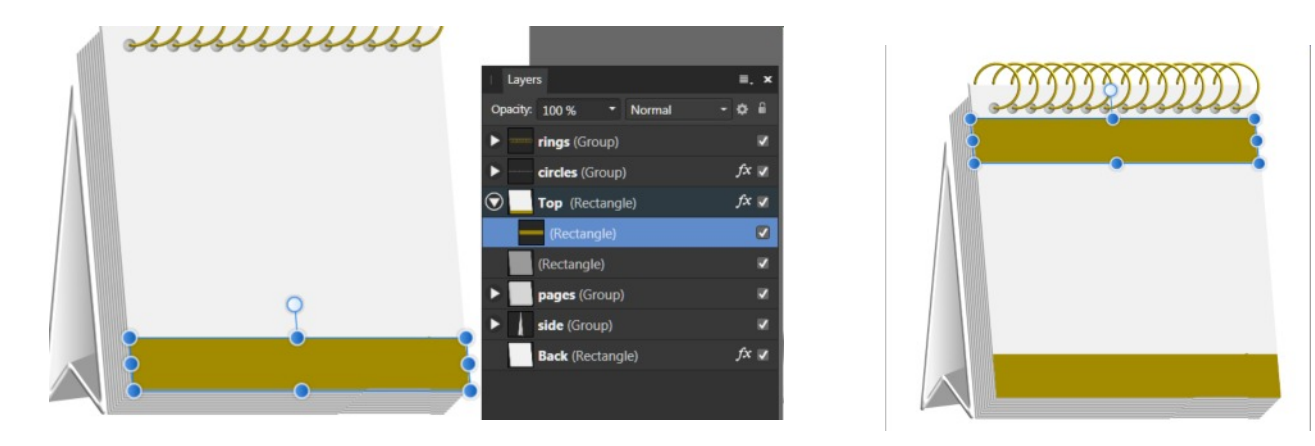

- 3. Set the **Fill** colour to black or a colour of your choice. You also can have a Stroke colour as well but I have not used one. On the Tools panel select the **Artistic tool.** A On the **Context** tool bar select a font of your choice change the Text Height to about  $\overline{72}$  pt. Press Escape so no layers are highlighted. Click on the work space and type 2019 and then move it to the middle of the top rectangle. Then resize your text to fit into the top rectangle.
- 4. In the work space type Calendar then move it to the middle of the bottom Rectangle. Resize to fit.
- 5. If using the dingbat set the Fill colour to any colour. Select the **Artistic tool**. On the Context tool bar locate the dingbat font which will show as Folk Art. Click on the work space and type **Capital F.** Move the dingbat into the 288 pt middle of your top Layer. On the Transform Panel Change **W: 480** W: 480 px **H: 330** and set the shear to **S: 4.9** again you will notice the shear H: 331.2 px changes the Height.
- 6. Move the dingbat to the middle of the top Layer. Right click on the dingbat and **Convert to Curves.** In the Layer panel you will now see if reads as curves rename the layer dingbat.

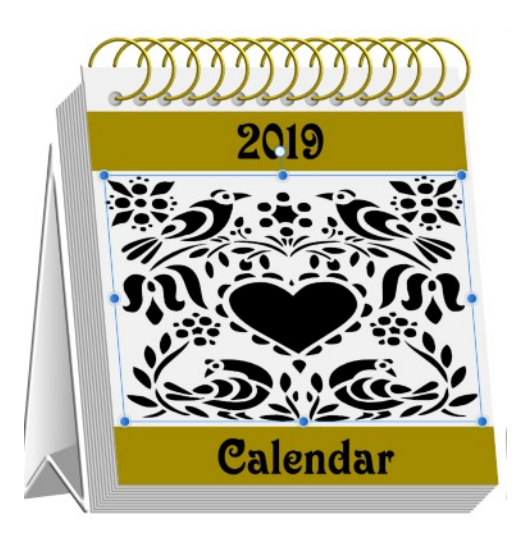

7. With the dingbat still selected on the Tools panel select the **Fill tool.** Then on the Context tool bar select Gradient **Type: Conical**. It will only have four stops all the same colour.

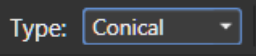

I have hidden the other layer so you can see. Add a few more stops and change the colours I usually keep the 3 on the line the same colour and choose different colours for the other stops I have made 8 stops you can do it all the same shades or choose what ever colours you would like.

When clicking on the center stop you can then move your Conical gradient l around. Clicking on any stops you can move them around.

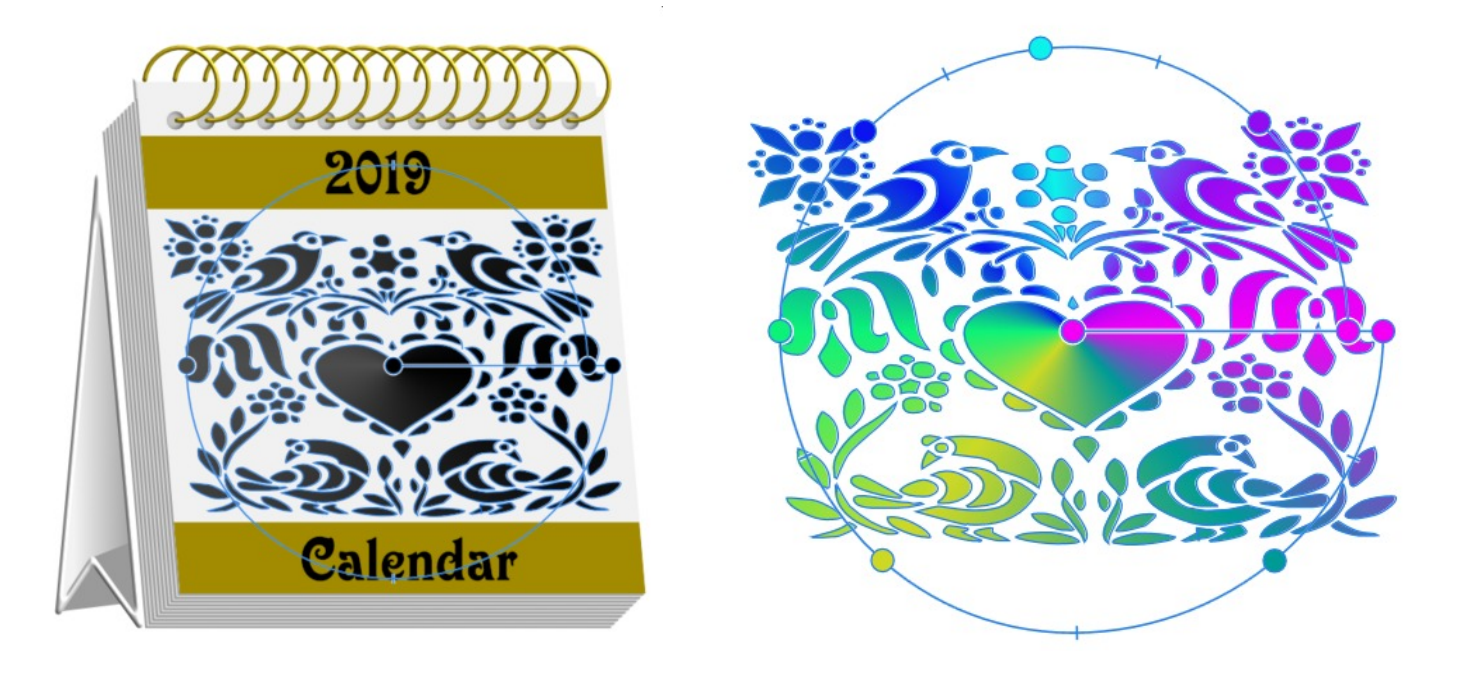

8. When you are happy with your gradient colours go to the **Effects** Tab checked the **3D** and change the **Radius:** to about **15**.

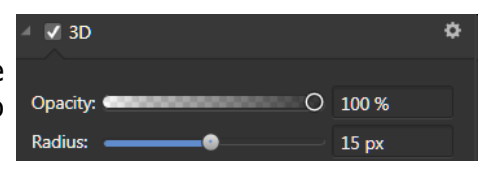

9. Select all your layers. Click **File > Export** >. **Export Settings: PNG, Area**: Selection without Background. Click **Export.**

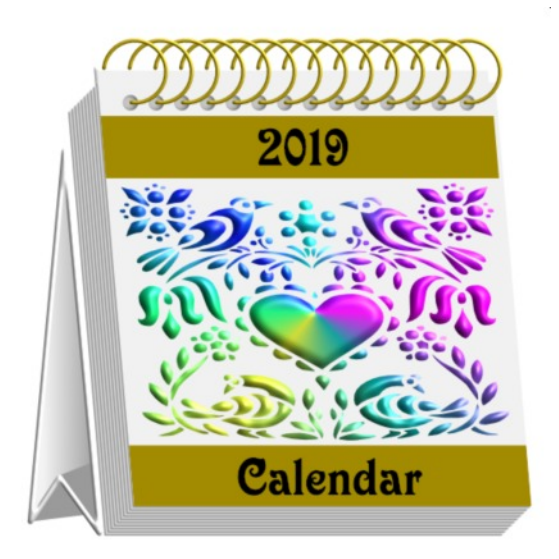

You can make this to look however you want it by changing colours using photo's, bitmap, styles just have fun creating.

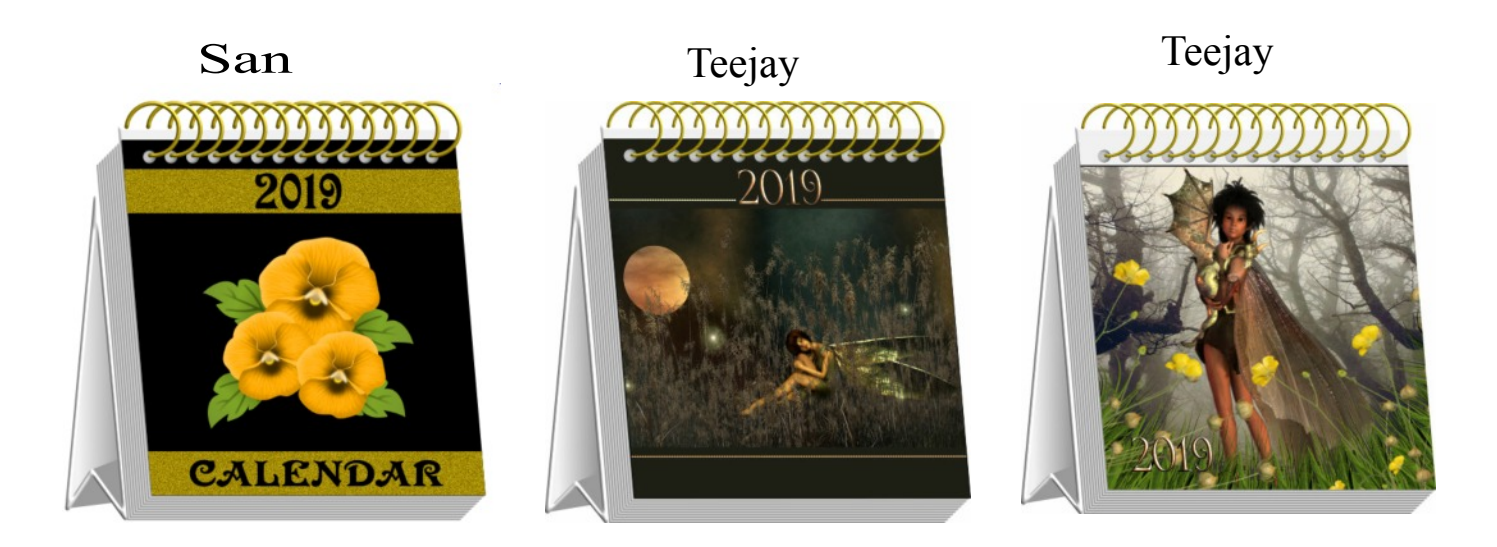

Visit my web page for more **[Affinity Designer Tutorials by San!](http://hosted.wwell.net/san/ad/)**

**[PIRCnet](http://pircnet.com)** invites you to join the **[PIRCForum](http://pirc-forum.com)**. This is an active forum for Affinity Designer and Affinity Photo for Windows users. You'll find a wonderful group of warm, friendly, talented, and knowledgeable people who are ready and willing to share their expertise with you. There are creative activities for all skill levels. This forum is "family friendly", 100% free, and everyone is welcome.